### Leichter Einstieg für Senioren

# **Windows XP**

Auch für Windows 98 und Windows ME

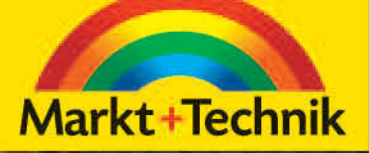

**GÜNTER BORN** 

## **So arbeiten Sie mit Programmen**

Aus Kapitel 1 wissen Sie vielleicht noch, dass<br>der Computer Programme benötigt, um etwas Sinnvolles tun zu können. Wenn Sie unter Windows arbeiten (z.B. einen Brief schreiben, etwas ausdrucken oder ein Fenster öffnen), steckt immer ein Programm dahinter. Hier gleich ein paar gute Nachrichten: Unter Windows wird (fast)

alles in Fenstern abgewickelt – und der Aufbau sowie die Bedienung der Fenster ähnelt sich bei den Windows-

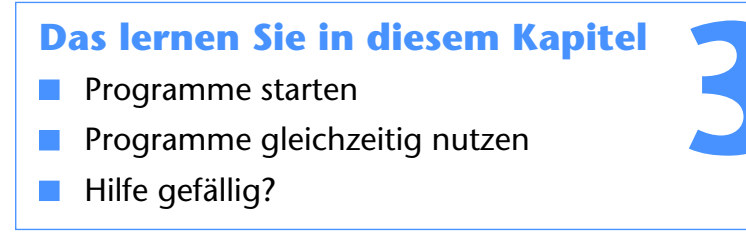

Programmen. Mit wenigen Grundkenntnissen werden Sie sich sehr schnell in der Bedienung unterschiedlicher Programme zurechtfinden. In diesem Kapitel lernen Sie zuerst, wie Sie Programme über das Windows-Startmenü und über die Symbole des Desktop starten. Weiterhin wird gezeigt, wie Sie zwischen mehreren geladenen Programmen umschalten können. Abschließend erfahren Sie noch, wie Sie unter Windows Hilfe zu bestimmten Programmfunktionen erhalten können.

### **Programme starten**

Wenn Sie einen Brief schreiben, sich den Inhalt einer Festplatte anzeigen lassen, ein Bild bearbeiten und im Internet surfen, setzen Sie Programme ein. Diese Programme müssen zur Benutzung erst gestartet werden. Wie das funktioniert, kennen Sie im Prinzip schon.

- Manche Programme besitzen ein Symbol auf dem Desktop. Dann reicht ein Doppelklick auf das betreffende Symbol, um das Fenster und damit das Programm zu starten. Das haben Sie beim Symbol *Arbeitsplatz* oder *Papierkorb* bereits mehrfach gemacht.
- Aber es gibt noch weitere Programme unter Windows und viele dieser Programme werden über das **Startmenü** aufgerufen. Das **Startmenü** ist so etwas wie die Zentralstelle zum Aufrufen von Programmen; häufig benützte Programme besitzen einen Eintrag in diesem Startmenü.

Um einen Befehl im Startmenü abzurufen, müssen Sie nur auf die Schaltfläche *Start* klicken und schon öffnet sich das Startmenü. Dann reicht ein Mausklick auf einen der Befehle, um diesen auszuführen. Die Abläufe beim Starten sind für die verschiedenen Programme gleich. Deshalb genügt es, an dieser Stelle das Starten eines Programms exemplarisch zu zeigen.

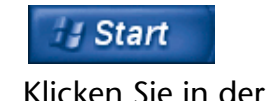

linken unteren Ecke des Bildschirms auf die Schaltfläche *Start.*

Windows öffnet das Fenster des **Startmenüs**. Das Aussehen des Startmenüs variiert, je nach Windows-Version, etwas. Windows XP stellt in der linken Spalte die Symbole häufiger benutzter Programme bereit. Einträge wie *Ausführen, Hilfe und Support* etc. stehen für Windows-Befehle, die Sie anklicken können.

#### **PROGRAMME STARTEN**

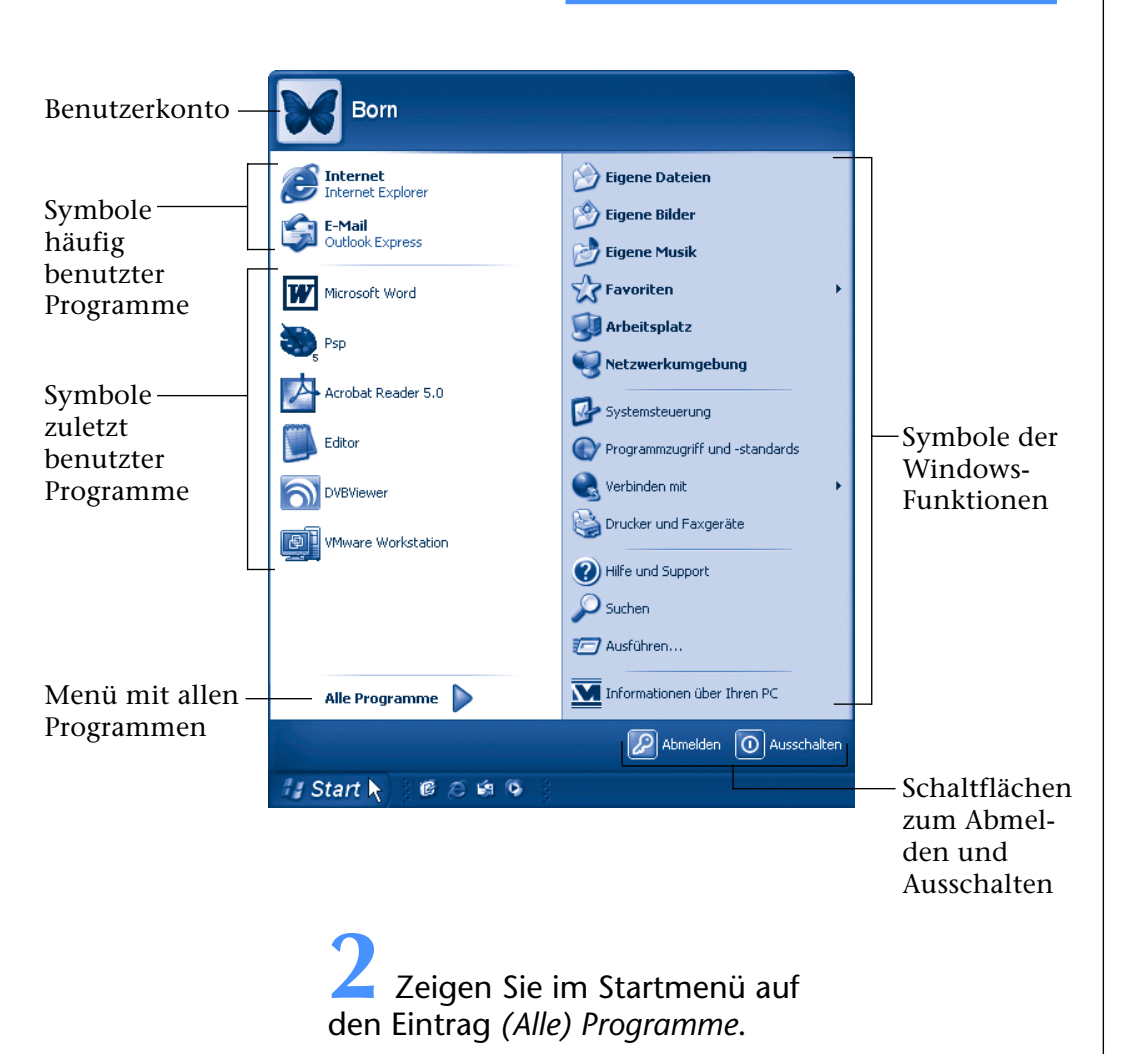

Windows öffnet ein weiteres **Untermenü**. Sie sehen dort die Symbole für Programmgruppen und Programme, je nachdem, was auf Ihrem Computer vorhanden ist.

### **HINWEIS**

Bei älteren Windows-Versionen und je nach Systemkonfiguration sieht das Startmenü ggf. etwas anders aus. Es gibt nur eine Spalte, in denen die Befehle angeordnet sind. Zudem heißt der Befehl Programme, statt Alle Programme bei Windows XP – also keine weltbewegenden Änderungen. Auf den folgenden Seiten verwende ich den Begriff (Alle) Programme stellvertretend für die Alternativen Programme und Alle Programme. Sie sollten daher mit den Anweisungen dieses Buchs in allen Windows-Versionen zurechtkommen.

Einige ältere Windows-Versionen (und manche Anwendungsprogramme) arbeiten auch mit »persönlich angepassten Menüs«, die nur wichtige oder bereits verwendete

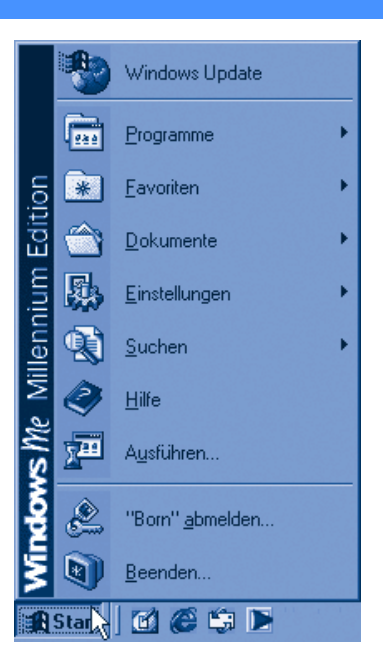

Befehle anzeigen. Erscheint dieses Symbol **am** unteren Menürand, klicken Sie es an, um die »versteckten« Menüeinträge einzublenden. Ein angewählter Befehl wird beim nächsten Öffnen des Menüs automatisch eingeblendet.

Auf manchen Computern sind sehr viele Programme eingerichtet (man sagt dazu auch, die Programme sind installiert). In diesem Fall würde das Untermenü mit der Liste der Programmnamen sehr lang und reichlich unübersichtlich. Um dem vorzubeugen, werden die Programmeinträge im Startmenü strukturiert.

- Über den Befehl *(Alle) Programme* gelangen Sie zur Hauptebene des Zweiges mit den Programmeinträgen. Nur die wichtigsten Programme sind direkt im Untermenü *Programme* hinterlegt.
- Neben den Einträgen für Programme enthält das Startmenü daher noch Einträge, die mit dem Symbol versehen sind. Dieses Symbol (und das kleine Dreieck am rechten Rand eines Eintrags)

zeigt so genannte **Programmgruppen** (z.B. *Autostart, Zubehör* etc.) an. Programmgruppen fassen mehrere Programme und deren Symbole (oder weitere Gruppen) zu einem **Untermenü** zusammen.

■ Zeigen Sie auf das Symbol einer Programmgruppe, öffnet sich ein weiteres **Untermenü**, in dem Sie Symbole bzw. Befehle für weitere Programmgruppen oder Programme finden.

In der Programmgruppe *Zubehör* sind zum Beispiel weitere Untergruppen wie *Eingabehilfen* oder *Systemprogramme* enthalten.Welche Menüs und Untermenüs im Startmenü Ihres Computers zu sehen sind, hängt von den installierten Programmen ab.

### **Der erste Versuch mit dem Windows-Rechner**

Wie wäre es jetzt mit einem ersten Versuch? Windows besitzt einen kleinen Rechner, der optisch einem Taschenrechner nachempfunden ist. Dieser Windows-Rechner soll jetzt aufgerufen werden. Hierzu sind folgende Schritte notwendig.

**1** Öffnen Sie (falls noch nicht geschehen) das Startmenü mit einem Mausklick auf die Schaltfläche *Start*.

> **2** Zeigen Sie anschließend auf den Menüeintrag *(Alle) Programme* und dann im zugehörigen Untermenü auf den Eintrag *Zubehör*.

Windows öffnet die jeweiligen Menüs.

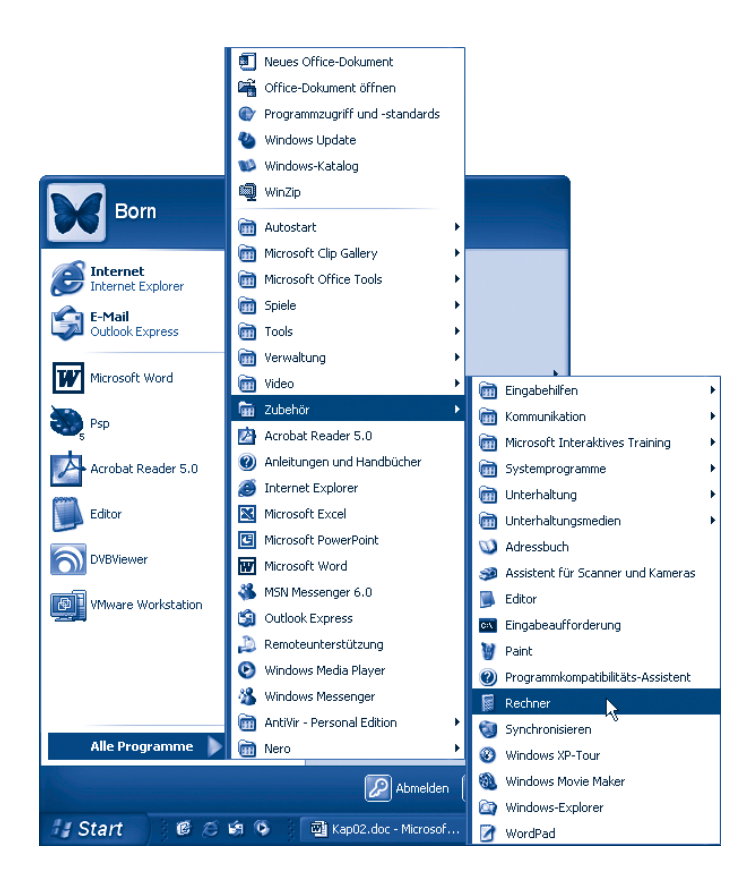

#### **TIPP**

Ist bei einer älteren Windows-Version das Symbol des Rechners nicht zu sehen oder zeigt Windows die so genannte QickInfo »Wo sind die Programme?«, klicken Sie auf das Symbol mit den beiden nach unten gerichteten Pfeilen im Menü Zubehör. Windows ergänzt daraufhin die fehlenden Einträge im Menü.

> **3** Im Untermenü *Zubehör* klicken Sie jetzt auf den Eintrag *Rechner*.

Der Windows-Rechner wird als Programm gestartet. Gleichzeitig wird das Fenster dieses Programms auf dem Desktop sichtbar und Windows schließt automatisch das Startmenü.

Sie können auf diese Weise alle Programme starten, die als Symbol im Startmenü eingetragen sind. Andere Beispiele finden Sie auf den folgenden Seiten dieses Buchs.

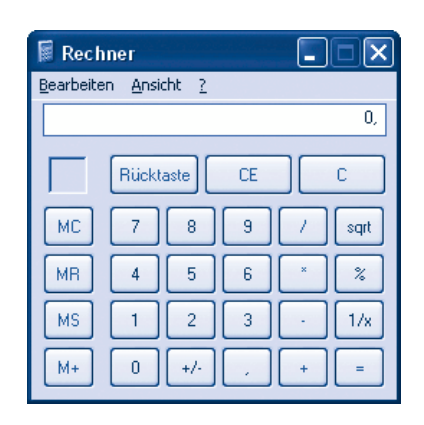

### **So nutzen Sie den Rechner**

Haben Sie die obigen Schritte ausgeführt? Der Windows-Rechner kann für kurze Berechnungen ganz nützlich sein und die Bedienung ist auch nicht schwer. Sie müssen lediglich wie bei einem richtigen Taschenrechner die gewünschten Tasten anklicken. Um beispielsweise die Zahlen 12 und 14 zu addieren, sind folgende Schritte erforderlich:

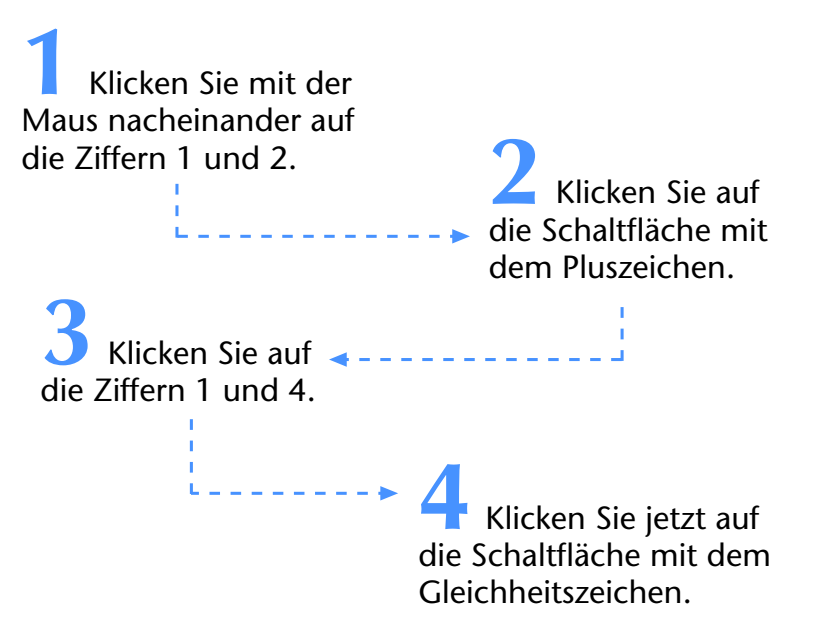

Jetzt sollte das Ergebnis in der Anzeige des Rechner erscheinen. Mit der Schaltfläche C lässt sich das Ergebnis wieder löschen.

#### **TIPP**

Gegenüber einem richtigen Taschenrechner gibt es noch eine zweite Möglichkeit zur Eingabe von Berechnungen: Sie können die Rechenanweisungen auch direkt über die Tastatur eintippen. Für das obige Beispiel wären dies die Tastenfolgen  $\lceil 1 \rceil \lceil 2 \rceil + \lceil 1 \rceil \lceil 4 \rceil =$ . Und an dieser Stelle noch ein Tipp: Die meisten Tastaturen besitzen rechts einen numerischen Ziffernblock. Sobald Sie die mit Num beschriftete Taste in der linken oberen Ecke dieses Tastenblocks drücken, leuchtet dort die Anzeige »Num« auf. Anschließend können Sie, ähnlich wie bei einer Rechenmaschine, Zahlen und Anweisungen für Addition, Subtraktion, Multiplikation und Division über diesen Tastenblock eintippen. Bei längeren Berechnungen ist das ganz praktisch.

Aber der Rechner kann noch mehr als simple Grundrechenarten. Um beispielsweise zu ermitteln, wie viel 20 Prozent von 35 sind, tippen Sie  $\lceil 3 \rceil \lceil 5 \rceil \lceil 2 \rceil \lceil 0 \rceil \lceil 8 \rceil$  ein (oder klicken auf die betreffenden Schaltflächen). In der Anzeige erscheint dann der Wert 7.

Mit der Schaltfläche *sqrt* kann man die Quadratwurzel ziehen und mit der Schaltfläche *1/x* berechnen Sie reziproke Werte. Der Rechner besitzt auch eine Speicherfunktion (Memory), mit der Sie Zwischenergebnisse aufheben können. Mit der Schaltfläche *M+* (Memory addieren) werden die aktuellen Rechenergebnis zum Speicher addiert. Der Inhalt des Speichers lässt sich mit der Schaltfläche *MR-* (steht für Memory Recall) in die aktuelle Anzeige zurückholen. Aber das ist noch längst nicht alles!

> **1** Klicken Sie in der Menüzeile des Rechners auf den Eintrag *Ansicht*.

Der Rechner öffnet ein Menü, in dem die verfügbaren Befehle aufgeführt sind. In Windows XP finden Sie neben den hier gezeigten Befehlen noch den Eintrag *Zifferngruppierung*, der aber jetzt nicht weiter genutzt wird.

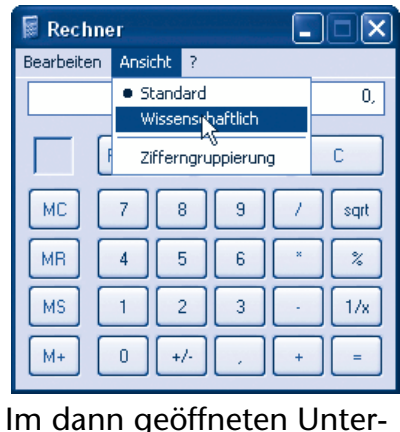

menü wählen Sie den Befehl *Wissenschaftlich* per Mausklick an.

### **HINWEIS**

### **Hinweise zu Menübefehlen**

Der Umgang mit Menüs ist mithilfe der Maus kein Problem, ein kurzer Mausklick und schon ist das Menü geöffnet, noch ein Mausklick auf den Befehl und dieser wird ausgeführt. Wenn Sie erfahrener im Umgang mit Windows sind, ist es hilfreich, etwas mehr über das Arbeiten mit Menüs zu wissen.

Im hier gezeigten Menü Ansicht des Rechners ist der Befehl Standard mit einem Punkt markiert. Dies signalisiert, dass der betreffende Befehl bzw. die zugehörige Option gerade aktiviert ist. Manche Programme zeigen die gewählte Option durch ein dem Befehl vorangestelltes Häkchen an.

Sind Ihnen schon die unterstrichenen Buchstaben in den Menünamen aufgefallen? Falls die Unterstriche bei Ihnen fehlen, drücken Sie kurz die [Alt]-Taste. Mit den unterstrichenen Buchstaben zeichnet Windows so genannte Tastenabkürzungen aus. In der Menüleiste bedeuten unterstrichene Buchstaben, dass das Menü durch das Drücken des Buchstabens in Kombination mit der **AII**-Taste geöffnet werden kann. Um beim Rechner das Menü Bearbeiten per Tastatur zu öffnen, wählen Sie also zum Beispiel die Tastenkombination  $[At] + [B]$ . Wenn ein

Menü aufgeklappt ist, muss man nur den unterstrichenen Buchstaben auf der Tastatur tippen.

Drücken Sie die Funktionstaste F<sub>0</sub> in der oberen Tastenreihe, wird übrigens das erste Menü der Menüleiste ausgewählt. Über die Cursortasten  $\ominus$ ,  $\ominus$ ,  $\oplus$ ,  $\oplus$ ,  $\odot$  können Sie dann per Cursorsteuerung (und ohne Maus) in den Menüs navigieren. Im Anhang finden Sie einige Hinweise zum Umgang mit der Tastatur.

Der Rechner schaltet bei Anwahl des Befehls *Wissenschaftlich* im Menü *Ansicht* zur wissenschaftlichen Darstellung um. Sie verfügen damit über einen Funktionsumfang, der weit über den der gängigen Taschenrechner hinausreicht.

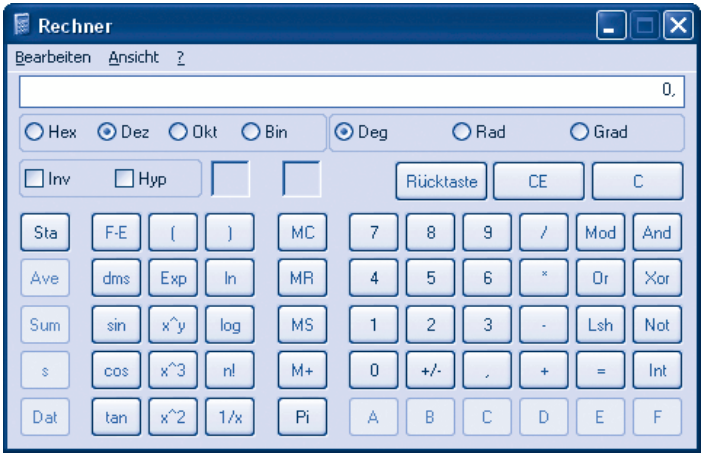

Viele der Funktionen kennen Sie, wenn Sie bereits mit einem wissenschaftlichen Taschenrechner gearbeitet haben. Und auch wenn Sie sie nicht kennen – die Windows-Programme helfen Ihnen häufig weiter. Falls Sie einmal über die Funktion einer Taste im Zweifel sind, gehen Sie folgendermaßen vor:

> **1** Klicken Sie mit der rechten Maustaste auf die unbekannte Schaltfläche.

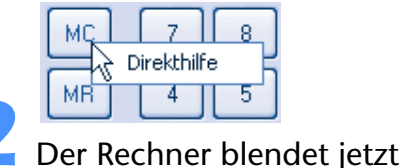

das Menü *Direkthilfe* in der Anzeige ein, das Sie mit der linken Maustaste anklicken.

Anschließend erscheint eine QickInfo, in der der Rechner einen kurzen Hinweis auf die Funktion der »Taste« gibt. Ein Mausklick auf eine andere Stelle des Rechnerfensters schließt die QickInfo wieder.

Das ist doch ganz nett, oder? Aber ich hatte Ihnen ja bereits in früheren Kapiteln versprochen, dass einige Windows-Anwendungen diese QickInfo-Funktion bieten.

#### Rechner н × Bearbeiten Ansicht ? О, Rücktaste CE. C MC. 8 9 7 sart M<sub>R</sub> 4 5 6 ž. Zeigt diese Zahl im Anzeigebereich des Rechners an. Äquivalente Tasten auf der Tastatur = 0-9

### **TIPP**

Falls Sie den Rechner intensiver nutzen möchten, sollten Sie sich der Hilfe des Programms bedienen. Hierzu öffnen Sie das Menü mit dem Fragezeichen und klicken dann auf den Befehl Hilfethemen.

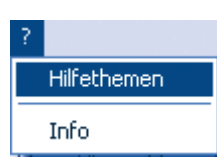

Diese Hilfe enthält Anleitungen zur Nutzung des Rechners. Ich gehe am Ende dieses Kapitels noch detaillierter auf die Frage ein, wie sich die Programmhilfe nutzen lässt.

### **... und so beenden Sie den Rechner**

Wenn Sie ein Programm nicht mehr benötigen, wollen Sie es sicher beenden. Ich hatte es bereits erwähnt: Viele Windows-Pro-

gramme funktionieren ähnlich. Daher kennen Sie die Schritte zum Beenden eines Programms schon. Wissen Sie noch, wie ein Fenster geschlossen wird?

Die meisten Fenster besitzen die Schaltfläche *Schließen* X in der rechten Ecke der Titelleiste. Klicken Sie auf diese Schaltfläche des Fensters, wird das Fenster geschlossen und das zugehörige Programm beendet.

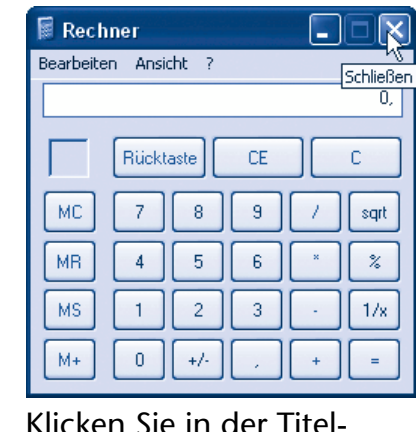

leiste des Rechners auf die Schaltfläche *Schließen*.

Windows schließt das Fenster des Rechners und beendet gleichzeitig das Programm.

### **HINWEIS**

Viele Programme bieten Ihnen im Menü Datei des Programmfensters einen Befehl mit dem Namen Beenden oder Schließen, der die gleiche Funktion wie die Schaltfläche Schließen aufweist.

So, nun soll es aber genug sein. Wenn Sie die vorherigen Seiten gelesen haben, kennen Sie die Möglichkeiten, ein Programm zu starten und wieder zu beenden. Dabei kann eigentlich nicht viel schief gehen. Im nächsten Schritt möchte ich Ihnen zeigen, wie Sie mit mehreren Programmen gleichzeitig umgehen können.

### **Programme gleichzeitig nutzen**

Vielleicht stellen Sie sich an dieser Stelle die Frage, was das heißen soll: Programme gleichzeitig nutzen? Soll ich mit der linken Hand einen Brief schreiben und mit der rechten Hand mit der Maus ein Bild malen? Gemach, gemach, die Aussage »Programme gleichzeitig nutzen« ist nicht sonderlich präzise. Schauen wir uns doch einmal einige typische Situationen beim Arbeiten am Computer genauer an. Sie schreiben gerade einen Brief, in dem etwas zu rechnen ist. Statt jetzt auf dem Schreibtisch einen Taschenrechner zu suchen, ließe sich die Kalkulation doch auch mit dem Windows-Rechner durchführen. Oder Sie möchten einen gerade geschriebenen Brief auf einer Diskette speichern, müssen aber vorher wissen, ob noch genügend Platz für die Daten auf der Diskette ist. In beiden Fällen ist es ganz praktisch, wenn Sie das betreffende Programm laden und per Mausklick aufrufen können. Anschließend wechseln Sie zum vorherigen Programm zurück und arbeiten weiter.

Windows ermöglicht Ihnen, mehrere Programme gleichzeitig zu laden und deren Fenster nebeneinander oder überlappend auf dem Desktop zu positionieren. Typischerweise arbeiten Sie im Programmfenster einer Anwendung. Benötigen Sie aber kurzzeitig die Funktion eines anderen Programms, klicken Sie per Maus auf das Fenster dieser Anwendung, das im Hintergrund geöffnet ist.

Das Fenster der zuletzt genutzten Anwendung verschwindet dann, bleibt aber weiter geöffnet.

Das angeklickte Fenster kommt dann aus dem Hintergrund nach vorne und die Titelleiste des Programms wird farblich hervorgehoben.

Sobald Sie mit der Aufgabe fertig sind, wechseln Sie auf gleiche Weise zum vorherigen Fenster zurück und setzen die unterbrochene Arbeit fort. Windows erlaubt Ihnen also, zwischen verschiedenen Programmen umzuschalten, und Sie können sogar Daten zwischen den Programmen austauschen — eine wirklich komfortable Angelegenheit. Letztendlich benutzen Sie also mehrere Programme gleichzeitig. Die hierzu benötigten Handgriffe möchte ich jetzt gemeinsam mit Ihnen an einem kleinen Beispiel üben.

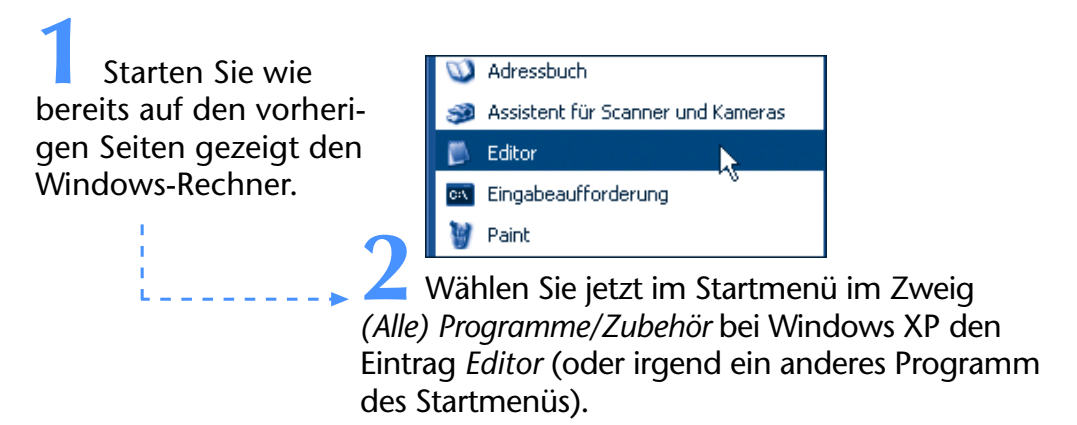

Der Desktop enthält jetzt zwei überlappende Fenster, die zu den gestarteten Programmen gehören – den Rechner und (hier) den Windows Editor.

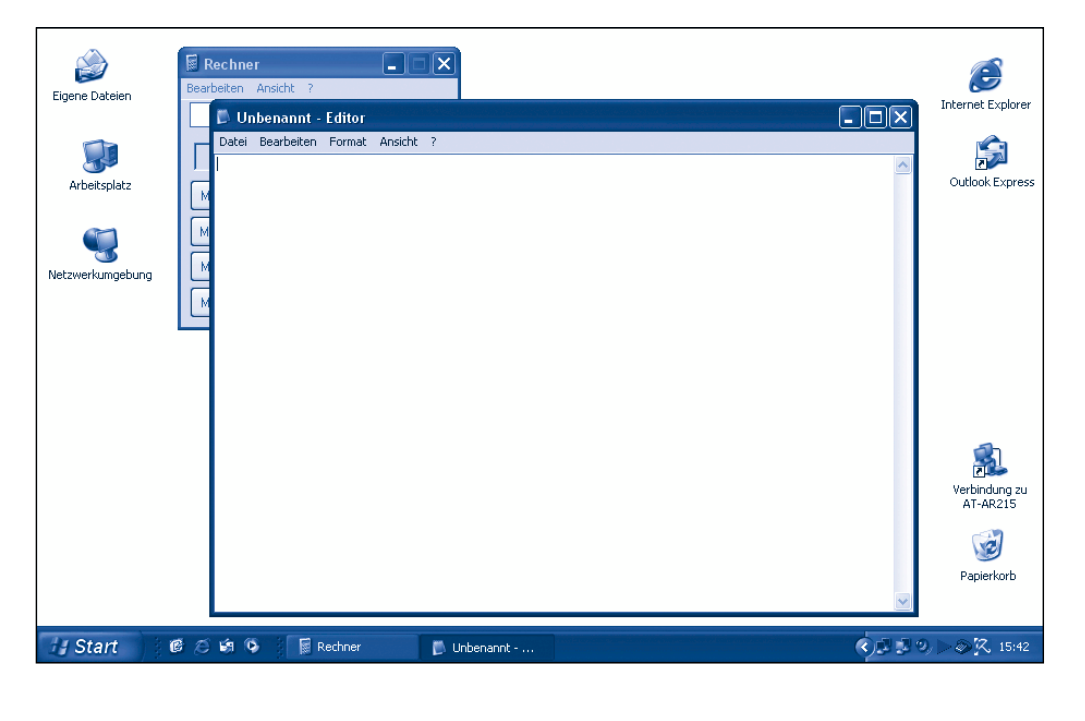

Sie können anschließend mit dem Rechner oder dem Editor arbeiten, ohne vorher das zuletzt benutzte Programm beenden zu müssen.

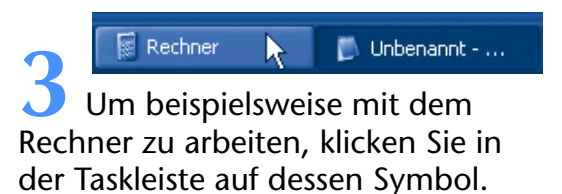

Das Fenster des Rechners gelangt in den Vordergrund, und Sie können mit dem Programm arbeiten.

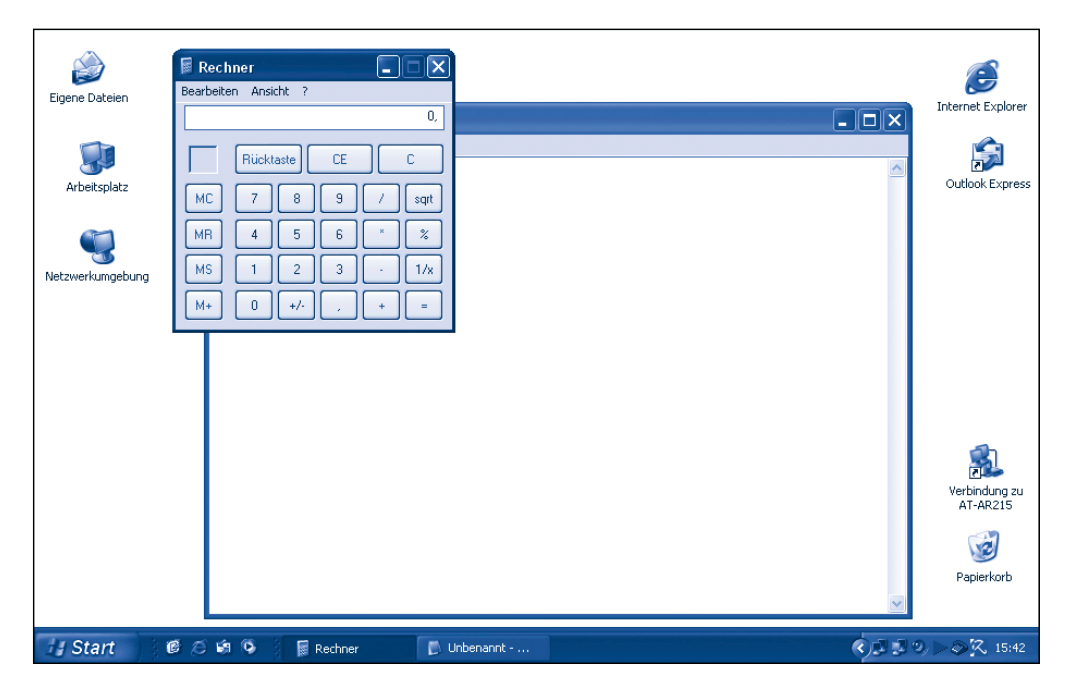

### **HINWEIS**

Windows zeigt in der **Taskleiste** die **Symbole** der geladenen **Programme** an. Die Schaltfläche des aktiven Fensters wird dabei »eingedrückt«, also heller, dargestellt. Ein **Wechsel** zu einem anderen **Programmfenster** ist durch Anklicken der jeweiligen **Schaltfläche** in der Taskleiste jederzeit möglich. Klicken Sie dagegen auf die »eingedrückt« dargestellte Schaltfläche des aktiven Fensters, verschwindet dieses im Hintergrund und ein anderes Fenster wird im Vordergrund sichtbar. Falls bei Windows XP mehrere gleichartige Fenster zu einer Schaltfläche zusammengefasst werden, öffnen Sie das Menü über diese Schaltfläche. Anschließend klicken Sie im angezeigten Menü auf den Eintrag des gewünschten Fensters.

### **Hilfe gefällig?**

Dieses Buch kann Ihnen nur die wichtigsten Windows-Funktionen zeigen. Vielleicht benötigen Sie aber weitere Funktionen oder arbeiten mit zusätzlichen Programmen. Oder Sie brauchen Unterstützung bei der Lösung einer Aufgabe? Bevor Sie herumraten, wie etwas funktioniert und am Ende verzweifeln: Windows und viele Programme geben Ihnen mit einer eingebauten Hilfe wichtige Hinweise und Informationen. Ich hatte dies bereits weiter oben am Beispiel des Rechners angedeutet.

**Um die Hilfe** zu einem bestimmten Programm **abzurufen**, wählen Sie im Programmfenster in der Menüleiste den Eintrag mit dem Fragezeichen und klicken dann auf einen Befehl wie *Hilfethemen*.

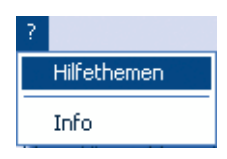

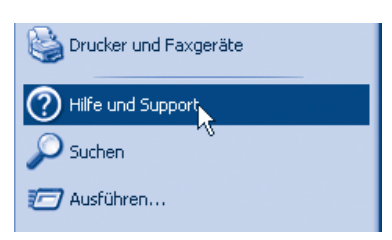

Die allgemeine **Windows-Hilfe** erreichen Sie über den Befehl *Hilfe* im Startmenü (auf die Schaltfläche *Start* und dann auf den Befehl *Hilfe* klicken). In Windows XP heißt der Befehl übrigens *Hilfe und Support*.

### **TIPP**

Oft funktioniert es auch, wenn Sie einfach die Funktionstaste [F] (oben links auf der Tastatur) drücken. Ist ein Fenster geöffnet, sehen Sie die Programmhilfe zum geöffneten Fenster. Wenn kein Fenster geöffnet ist, wird die Windows-Hilfe aufgerufen.

Wie Sie auch immer vorgehen, Windows öffnet jedenfalls das Fenster der Hilfe. Dieses Fenster enthält Texte mit weiterführenden Informationen zum betreffenden Programm. Der genaue Aufbau des Hilfefensters hängt von der verwendeten Windows-Version und vom verwendeten Programm ab.

### **Die Windows Hilfe**

Der Aufbau des Windows Hilfefensters hängt etwas von der Windows-Version ab. Windows 98 verwendet noch das klassische Hilfefenster (siehe folgender Abschnitt). Bei Windows XP heißt das Fenster **Hilfe- und Supportcenter**. In Windows Millennium ist die Hilfe zum Betriebssystem im Fenster **Hilfe und Support** enthalten. Hier sehen Sie das Hilfefenster von Windows XP.

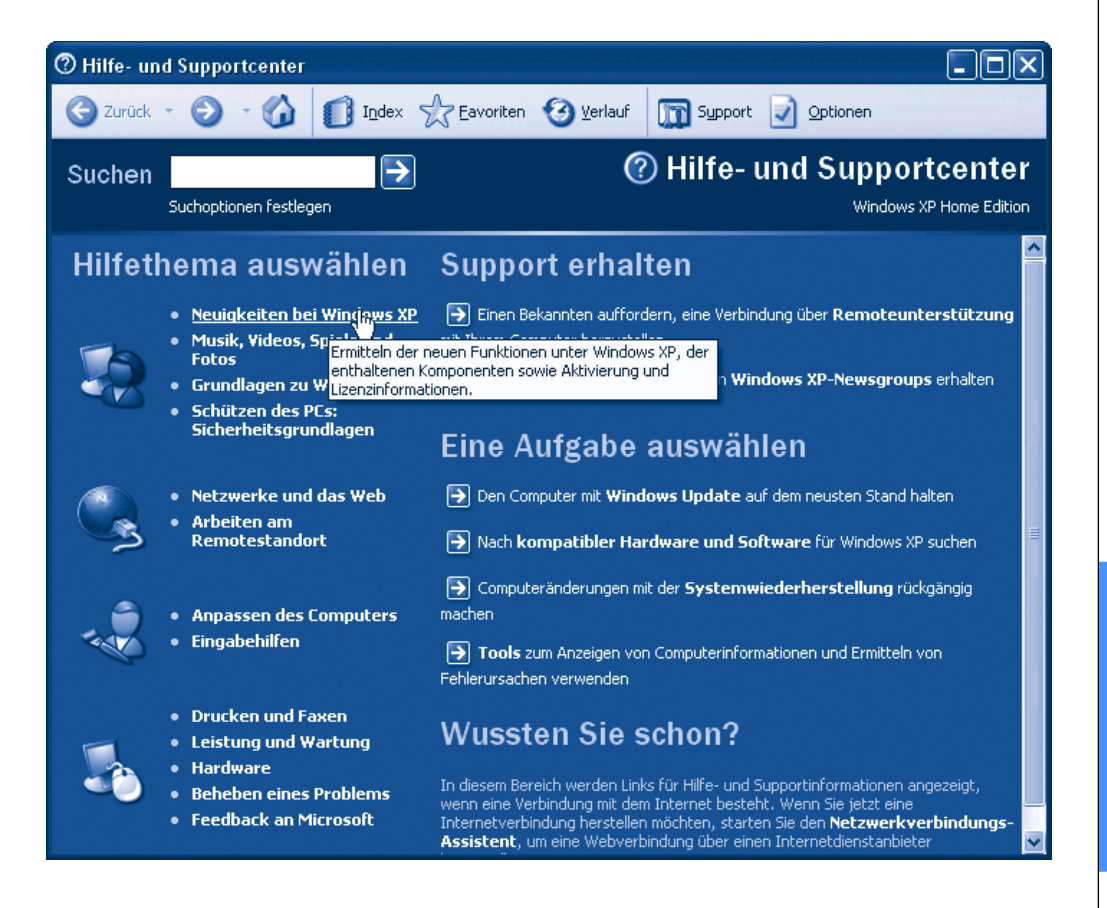

Dieses Fenster ist in beiden Betriebssystemversionen ähnlich wie eine Webseite aufgebaut. Die blau (oder weiß) unterstrichenen Textstellen sind **Hyperlinks**. Zeigen Sie mit der Maus auf einen Hyperlink, erscheint anstatt des Mauszeigers eine stilisierte Hand.

### **FACHWORT**

Ein **Hyperlink** ist ein Verweis in einem Dokument auf ein Folgedokument. Diese Technik wird häufig in Webseiten benutzt, um das Abrufen von Dokumenten zu erleichtern. Die Verweisstellen werden meist mit blauer, weißer oder grüner Farbe und unterstrichen dargestellt. Klickt der Benutzer auf diese Verweisstelle, zeigt die Hilfe automatisch das Folgedokument bzw. die Verweisstelle im Fenster der Hilfe an.

Ein Mausklick auf einen Hyperlink reicht, um das Thema im Fenster aufzurufen.

Links oben im Fenster befinden sich zwei Schaltflächen mit je einem Pfeil nach links bzw. rechts.

Über die Schaltflächen lässt sich zwischen besuchten Hilfeseiten vor- und zurückblättern.

Die Form und Bezeichnung der Schaltflächen im Hilfefenster weicht in Windows Millennium leicht ab.

In Windows XP verwenden Sie diese Schaltfläche, um zur Startseite zurückzugehen.

Möchten Sie in Windows Millennium zur Startseite mit dem Inhaltsverzeichnis zurück, klicken Sie auf dieses Symbol.

### **TIPP**

Über Verweise mit Bezeichnungen wie »Touren und Lernprogramme« können Sie vorbereitete Einführungen in Windows abrufen. Dort lernen Sie auch den Umgang mit der Maus, mit dem Startmenü oder die Bedienung von Fenstern und Programmen. In der Windows-XP-Hilfe finden Sie die Touren unter der Rubrik »Neuigkeiten bei Windows XP«.

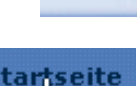

3 zurück · O

Sie können auch gezielt über den Index der Hilfe nach bestimmten Begriffen nachschlagen.

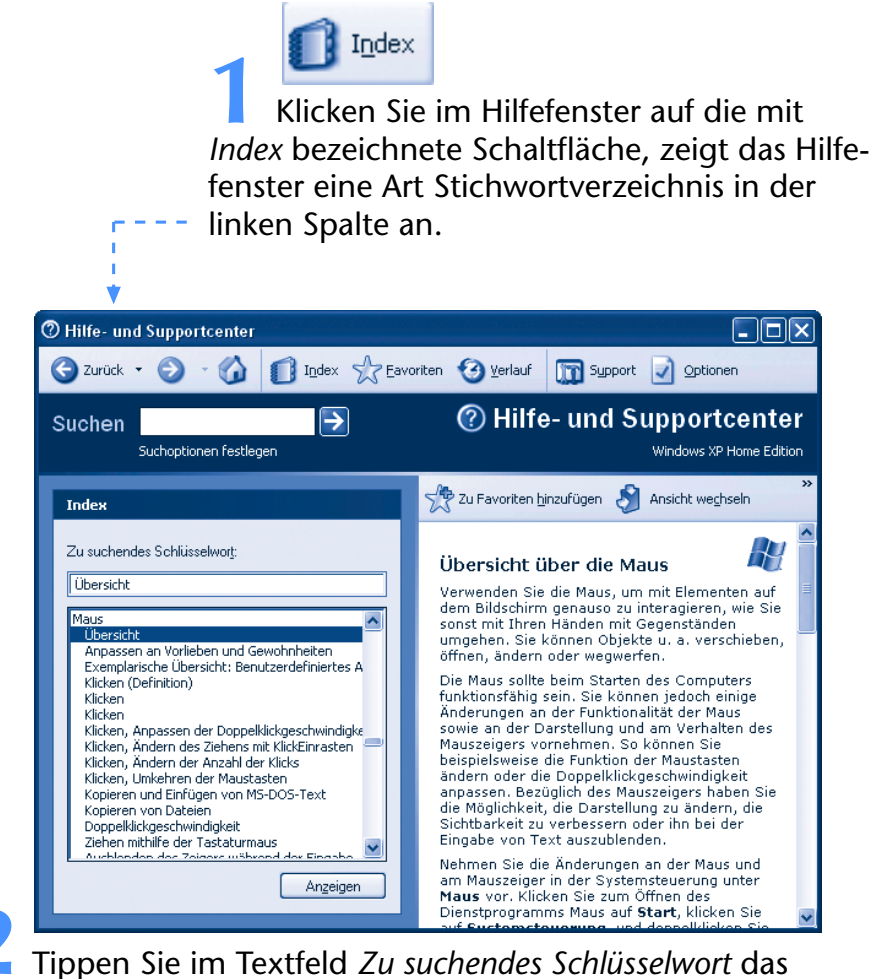

Stichwort ein.

Bereits während der Eingabe zeigt Windows die mit dem Begriff übereinstimmenden Stichwörter in der Liste an.

**3** Klicken Sie in der Liste auf den gefundenen Begriff und anschließend auf die Schaltfläche *Anzeigen*.

> **4** Wurden mehrere Themen gefunden, erscheint ein weiteres Dialogfeld mit der Themenliste. Klicken Sie auf das gewünschte Thema und dann auf die Schaltfläche *Anzeigen* des Dialogfelds.

Wenn alles geklappt hat, zeigt die Hilfe im rechten Teil den Text zum jeweiligen Thema an.

### **HINWEIS**

Um eine Seite zu drucken, genügt ein Mausklick auf die -Schaltfläche . Im daraufhin angezeigten Dialogfeld Drucken klicken Sie auf die Schaltfläche OK (bzw. Drucken). Weitere Einzelheiten zum Drucken finden Sie in späteren Kapiteln.

Die Windows-Hilfe erlaubt Ihnen zusätzlich die Suche nach bestimmten Begriffen.

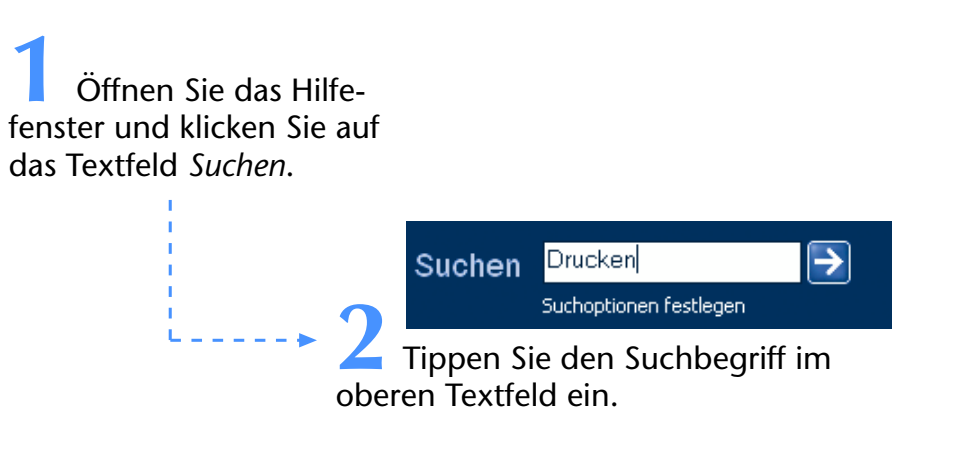

**3** Anschließend klicken Sie auf die rechts vom Textfeld *Suchen* befindliche (grün mit weißem Pfeil oder mit *Wechseln zu* beschriftete) Schaltfläche.

Windows zeigt die zum Suchbegriff gefundenen Hilfeeinträge an.

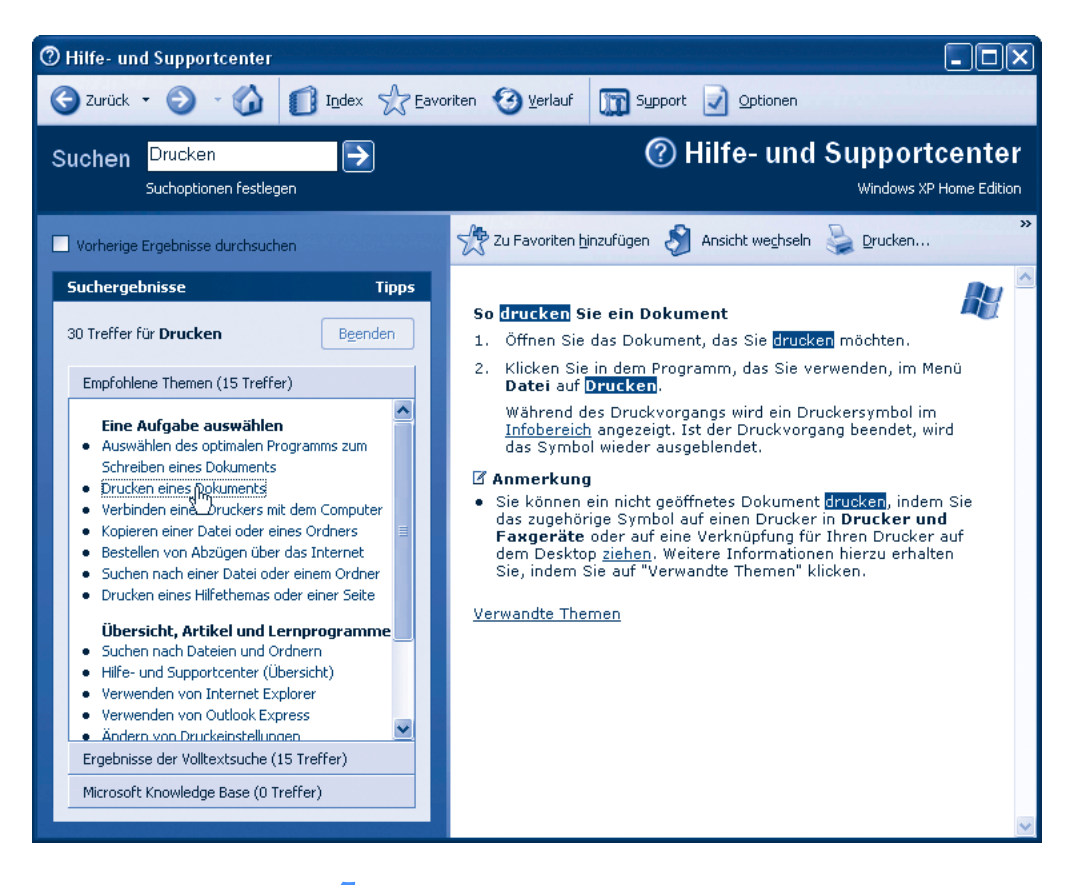

**4** Klicken Sie in der linken Spalte mit den gefundenen Einträgen auf den gewünschten Begriff, um die Hilfeseite abzurufen.

Im rechten Teil des Hilfefensters werden die Erklärungen zum angefragten Begriff angezeigt. Das gefundene Stichwort wird sogar farbig hervorgehoben. Sofern Sie mit Windows XP (oder Windows Millennium) arbeiten, sollten Sie jetzt vielleicht ein wenig üben. Dann bekommen Sie sehr schnell ein Gefühl, wie sich mit dieser Funktion umgehen lässt.

### **So sieht die alternative Hilfe aus**

Bei älteren Windows-Versionen und bei den meisten Programmen erscheint das Fenster der Hilfe in etwas abweichender Form. Im linken Teil finden sich **Registerkarten** wie *Inhalt, Index* und *Suchen*, während die eigentlichen Hilfetexte im rechten Teil des Fensters dargestellt werden.

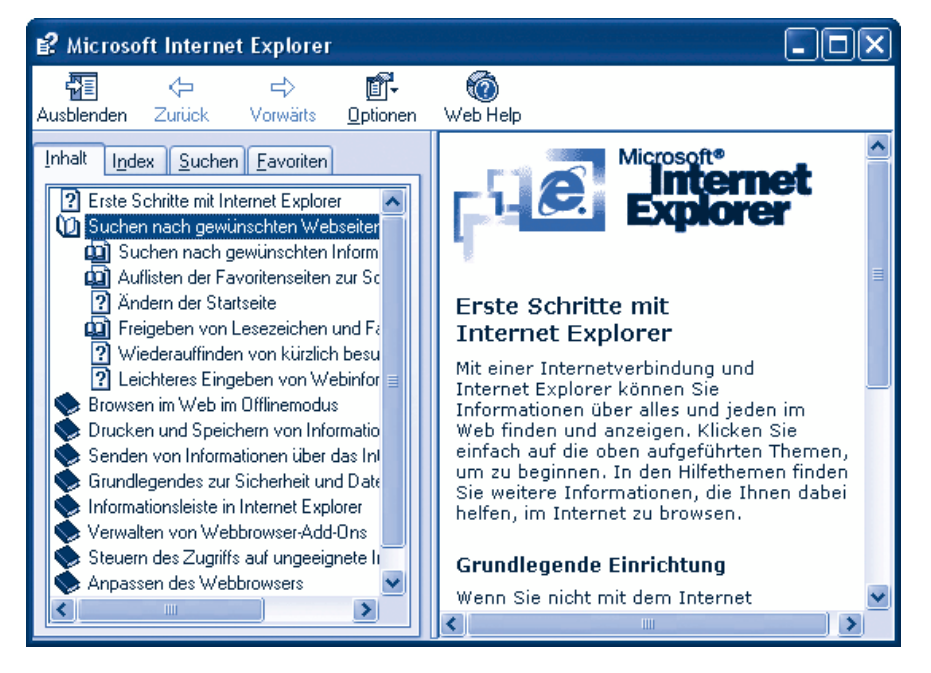

Über diese **Registerkarten** können Sie die Hilfethemen (nach Überschriften oder Stichwörtern) abrufen.

### **FACHWORT**

In manchen Dialogfeldern ist nicht genügend Platz, um alle Elemente anzuzeigen. Dann kommen **Registerkarten** zur Aufnahme der Elemente zum Einsatz. Diese Registerkarten lassen sich (ähnlich wie Karteikarten) »hintereinander« stapeln und über die Registerreiter abrufen.

> **1** Klicken Sie einmal auf die Registerkarte *Inhalt.*

Die Hilfe zeigt jetzt eine Liste mit Überschriften an, denen ein Buchsymbol vorangestellt ist.

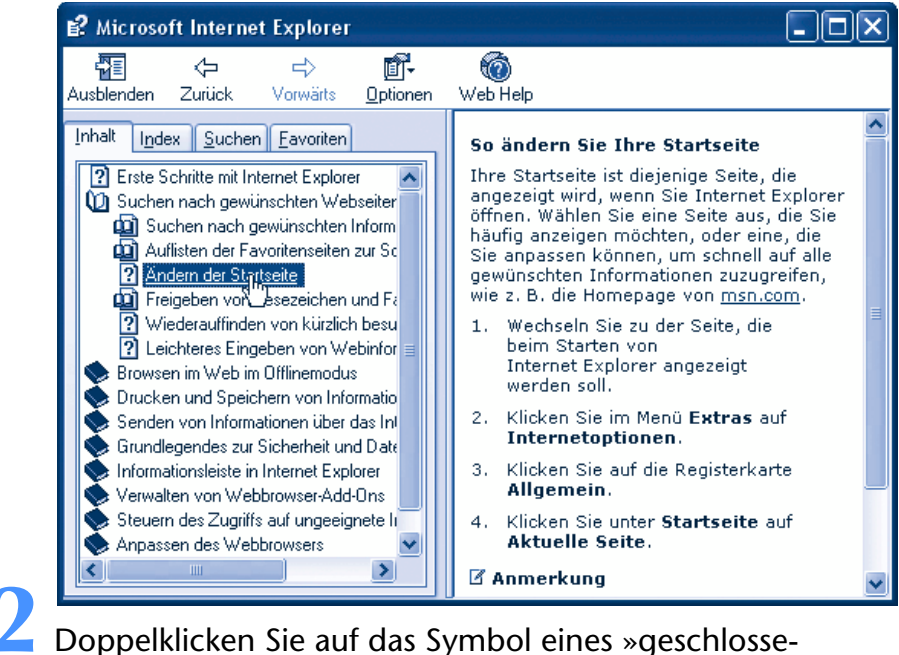

nen« Buchs , um die zu einem Thema untergeordnete Überschriften zu sehen.

Die Anzeige wechselt zum Symbol eines geöffneten Buches und die Unterüberschriften werden auf der Registerkarte angezeigt. Ein zweiter Doppelklick auf das betreffende Symbol schließt das Buch wieder und blendet auch die Unterüberschriften aus. Auf der untersten Überschriftenebene ist dann ein Dokumentsymbol zu sehen.

> **3** Ein Mausklick auf das Dokumentsymbol **oder** den Hyperlink der Überschrift öffnet die betreffende Hilfeseite im rechten Teil des Fensters.

In der Hilfeseite können Sie wie bereits gezeigt mithilfe der Bildlaufleiste blättern und über Hyperlinks Folgedokumente abrufen.

**HINWEIS** Haben Sie einen Hyperlink angeklickt bzw. ⇔ ⇨ mehrere Hilfeseiten abgerufen, können Sie Zurijek. Vorwärts mit den beiden Schaltflächen Vorwärts und Zurück zwischen diesen Seiten blättern.

Sie können auch gezielt **in der Hilfe nach** bestimmten **Begriffen suchen**. Die Registerkarte *Index* entspricht dem Stichwortverzeichnis eines Buchs.

> **1** Klicken Sie auf den Reiter der Registerkarte *Index*.

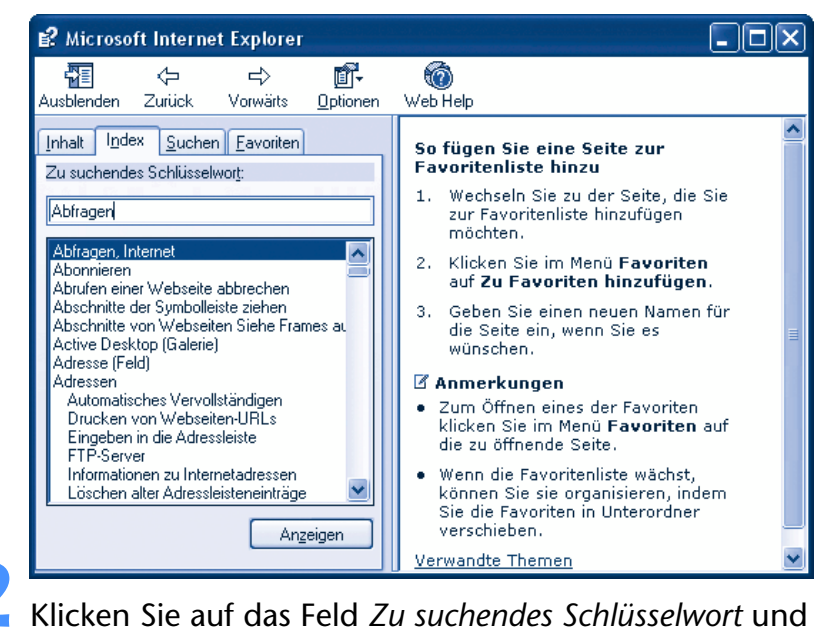

tippen Sie den Begriff ein.

Existiert ein entsprechendes Stichwort, zeigt Windows es im unteren Teil des Fensters an.

> **3** Klicken Sie in der Liste auf den gefundenen Begriff und anschließend auf die Schaltfläche *Anzeigen*.

Jetzt erscheint der zugehörige Hilfetext im rechten Teil des Hilfefensters. Möchten Sie gezielt **nach im Text vorkommenden Begriffen suchen**, verwenden Sie folgende Schritte.

> **1** Klicken Sie im Hilfefenster auf den Registerreiter *Suchen*.

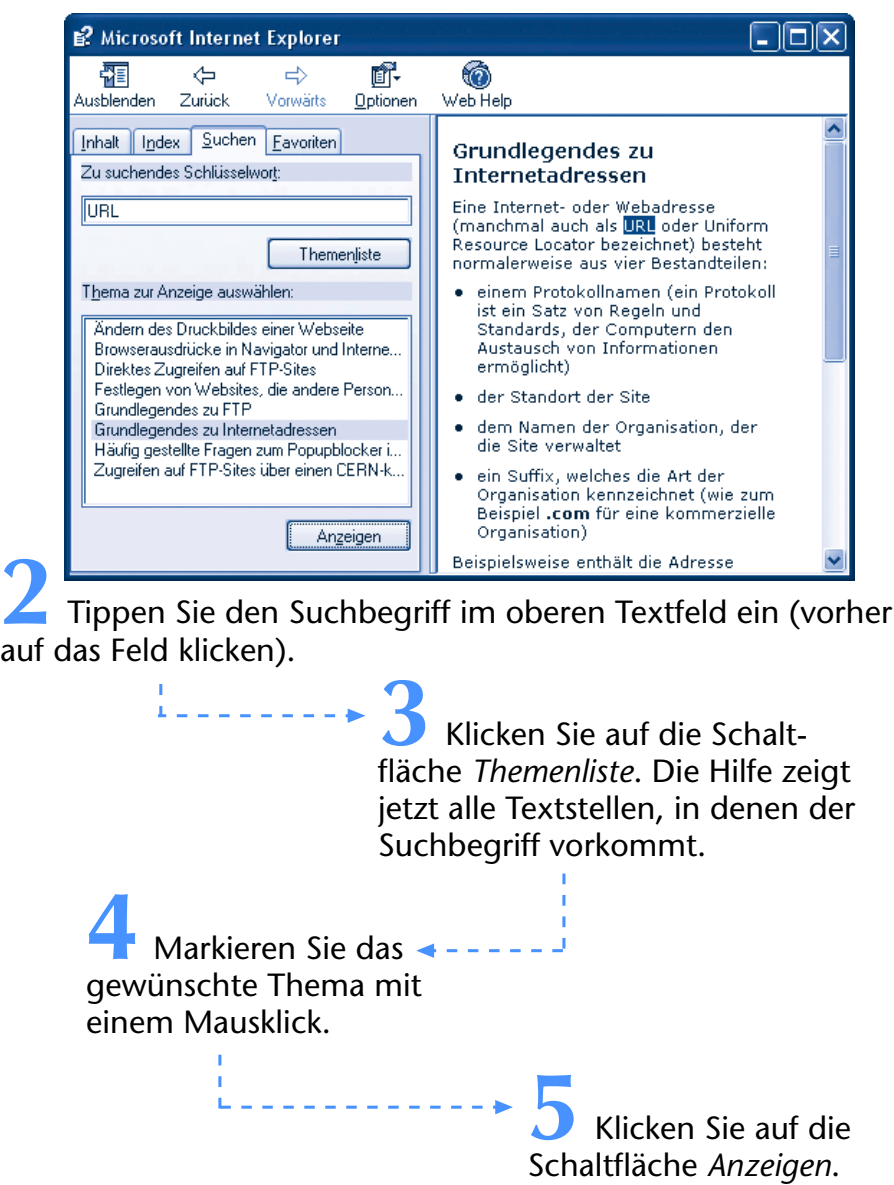

In der rechten Fensterhälfte wird der Inhalt des Themas angezeigt.

### **Hilfe zu Fensterelementen**

Am Beispiel des Windows-Rechners und bei den QickInfos hatte ich Ihnen gezeigt, dass Windows Ihnen an vielen Stellen unter die Arme greift. **Mit der** so genannten **Direkthilfe können Sie** in vielen Dialogfeldern **Zusatzinformationen** zu bestimmten Elementen **abrufen**. Dies soll abschließend am Eigenschaftenfenster der Anzeige demonstriert werden.

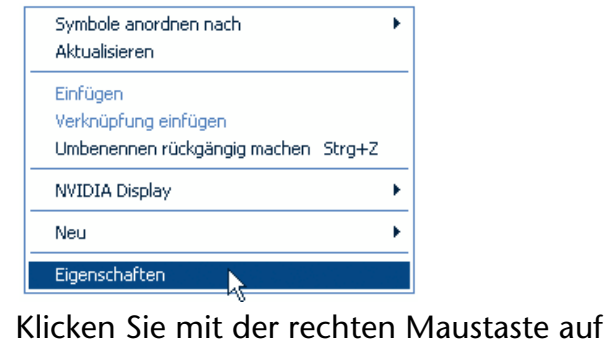

eine freie Stelle des Desktop und wählen Sie im Kontextmenü den Befehl *Eigenschaften*.

Windows öffnet das **Eigenschaftenfenster** mit den Optionen zum Einstellen der Anzeige.

> **2** Klicken Sie rechts oben in der Titelleiste auf die Schaltfläche *Hilfe*.

Der Mauszeiger nimmt jetzt diese Form an  $\mathbb{R}$ .

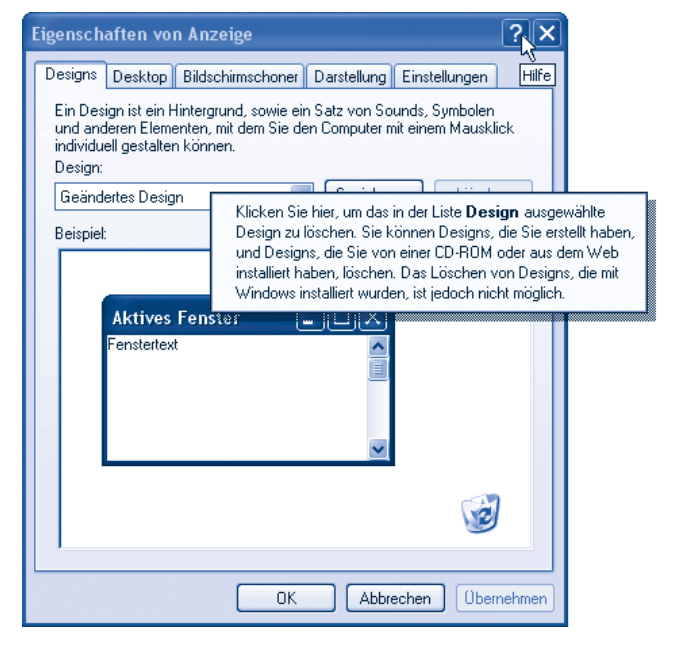

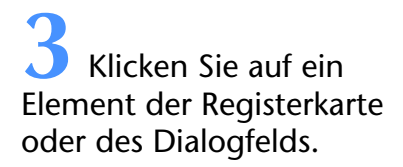

Windows blendet dann das Fenster der Direkthilfe (als QuickInfo) mit Informationen zu dem entsprechenden Element ein.

Zum Schließen der QuickInfo klicken Sie auf eine andere Stelle des Fensters. Das Eigenschaftenfenster schließen Sie über die *OK-*Schaltfläche.

### **FACHWORT**

Mit der rechten Maustaste lassen sich **Kontextmenüs** öffnen, in denen Windows oder die Anwendung im aktuellen Kontext passende Befehle zusammenstellt. Windows benutzt das **Eigenschaftenfenster**, um die Eigenschaften eines Objekts (hier der Anzeige) anzuzeigen bzw. vom Benutzer ändern zu lassen. Die Eigenschaften werden immer in **Registerkarten** zusammengefasst.

### **Zusammenfassung**

Dieses Kapitel hat Ihnen die nötigen Kenntnisse zum Starten und Beenden von Programmen vermittelt. Außerdem wissen Sie, wie sich mit mehreren Programmen arbeiten und zwischen den Fenstern wechseln lässt. Mit diesen Grundlagen können Sie eigentlich alle Windows-Programme handhaben. Die Unterschiede zwischen den Windows-Anwendungen liegen auf der inhaltlichen Seite. Ein Programm zum Schreiben eines Textes muss sicherlich andere Funktionen bieten als ein Zeichenprogramm. Aus Sicht des Anwenders ist es äußerst hilfreich, wenn er weiß, dass alle Programme auf die gleiche Art gestartet und beendet werden oder dass sich die Menüs und Schaltflächen auf ähnliche Weise nutzen lassen. Das spezifische Wissen zur Bedienung spezieller Programmfunktionen (z.B. wie ich einen Text eingebe), lässt sich dann schrittweise erwerben. Notfalls konsultieren Sie die Programm-

hilfe. Wie das geht, haben Sie gerade gelernt. Abschließend noch ein Tipp: Manchmal bietet Windows verschiedene Möglichkeiten, eine Funktion aufzurufen. Lassen Sie sich davon nicht verwirren, verwenden Sie die Schritte, die Ihnen am besten gefallen und die Sie sich am leichtesten merken können.

### **Lernkontrolle**

Zur Kontrolle können Sie die folgenden Fragen beantworten. Die Antworten finden Sie in Klammern darunter.

### **Wie lässt sich ein Programm starten?**

(Indem Sie den betreffenden Eintrag im Startmenü anwählen oder indem Sie z.B. auf das zugehörige Desktop-Symbol doppelklicken.)

### **Wie lässt sich ein Programm beenden?** (Klicken Sie in der rechten oberen Fensterecke auf die Schaltfläche *Schließen* oder wählen Sie den betreffenden Befehl im Menü *Datei.*)

### **Wie lässt sich die Hilfe aufrufen?**

(In Windows wählen Sie im Startmenü den Befehl *Hilfe.* Für die einzelnen Windows-Anwendungen gibt es das Hilfemenü. Oder Sie drücken die Funktionstaste [FI].)

### **Wie lässt sich ein Fenster in den Vordergrund holen?** (Sie klicken auf das Fenster oder auf die zugehörige Schaltfläche in der Taskleiste.)